## 中国大学 MOOC 本校学生课程学习方法

1. 登录个人账号后,点击"我的学校云" ,请见下面的示意图:

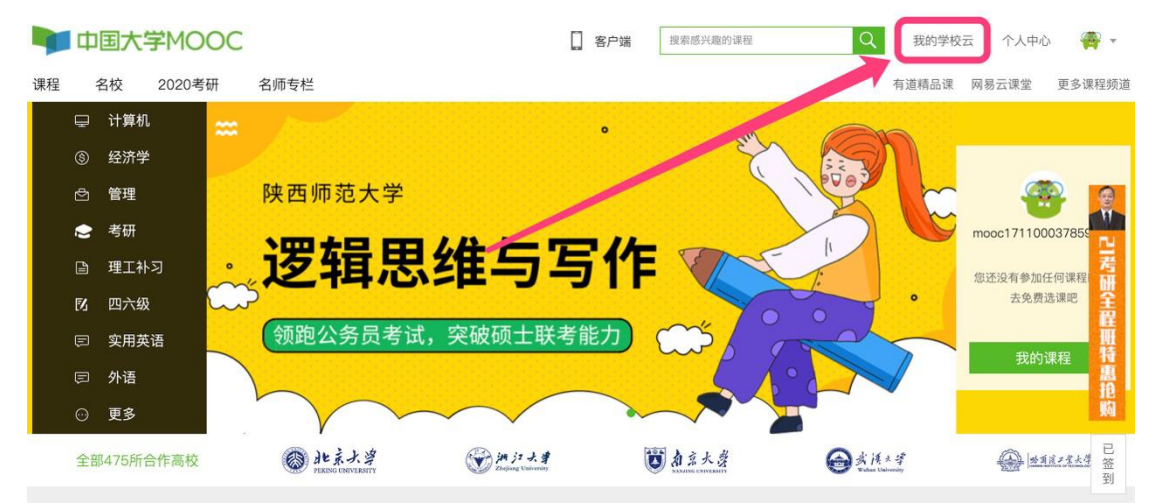

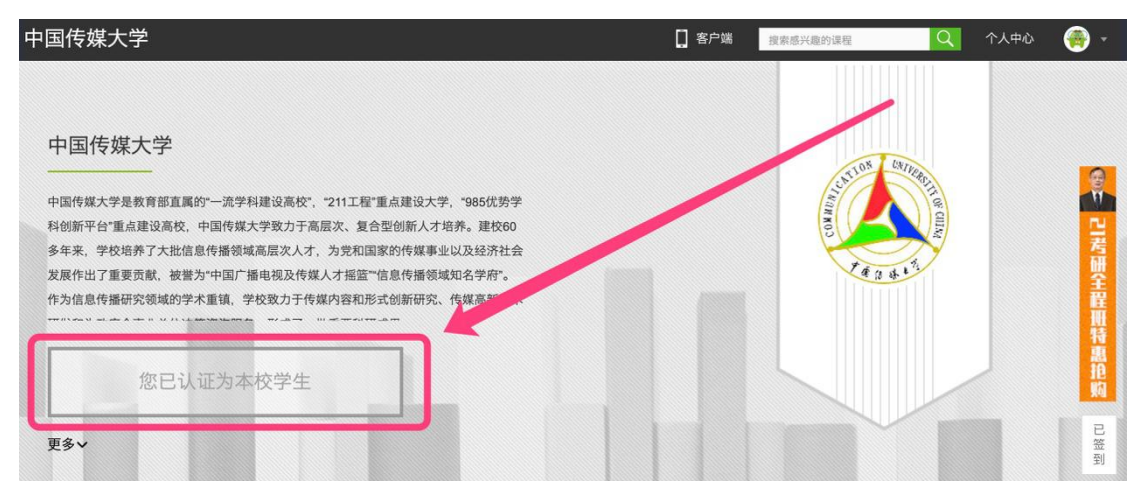

## 2. 点击课程卡片,请见下面的示意图:

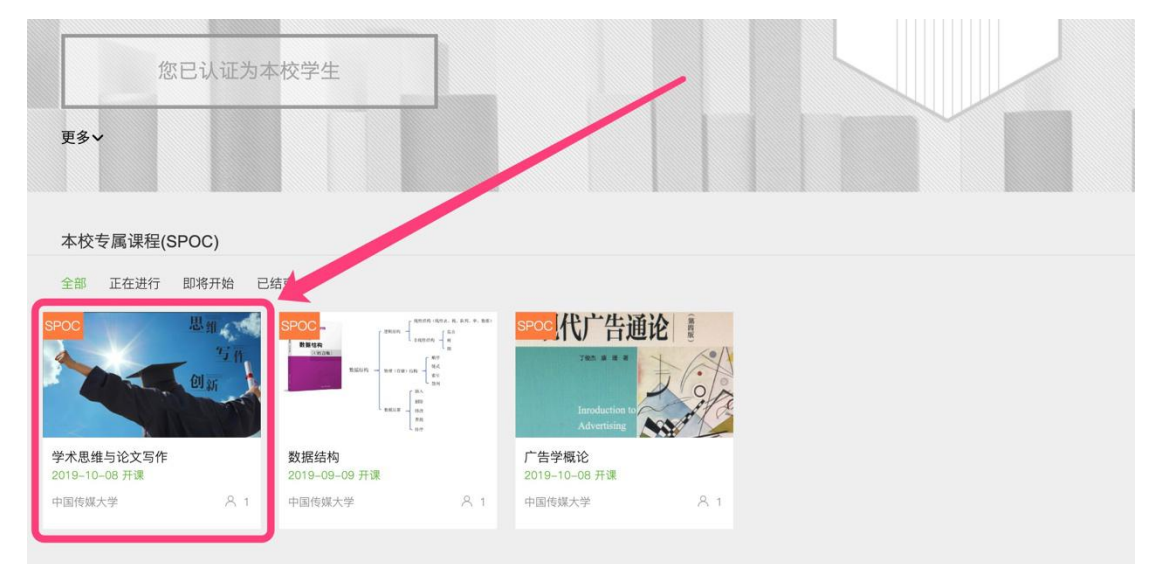

3. 点击"立即参加" ,请见下面的示意图:

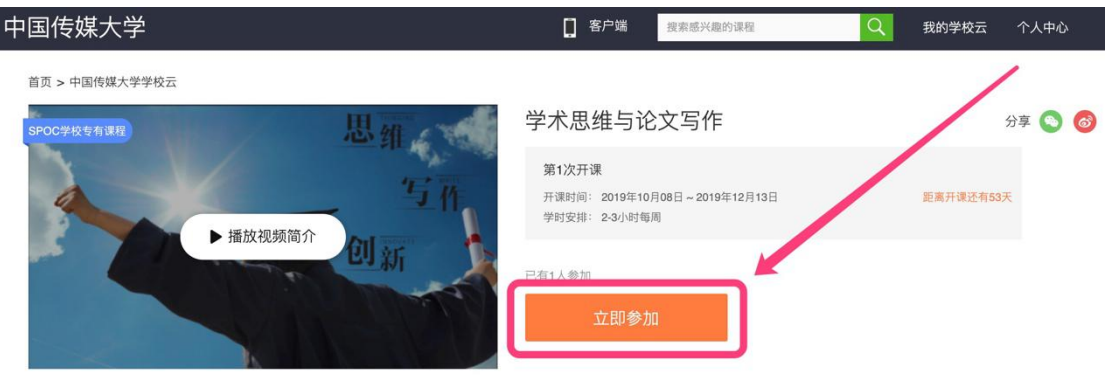

如果课程教师设置了选课密码,需输入对应的课程密码,才能成 功选课。

请见下面的示意图:

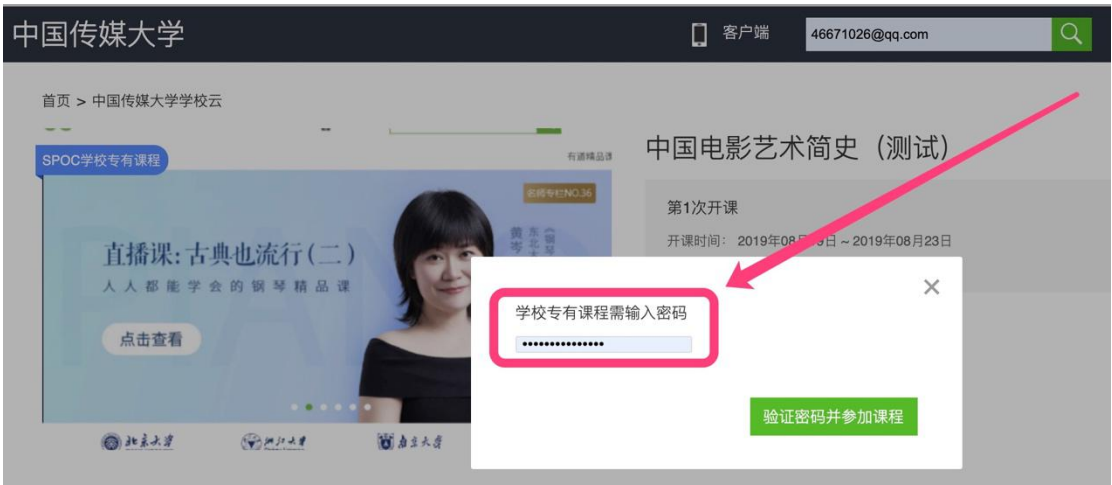

4. 报名成功,请见下面的示意图:

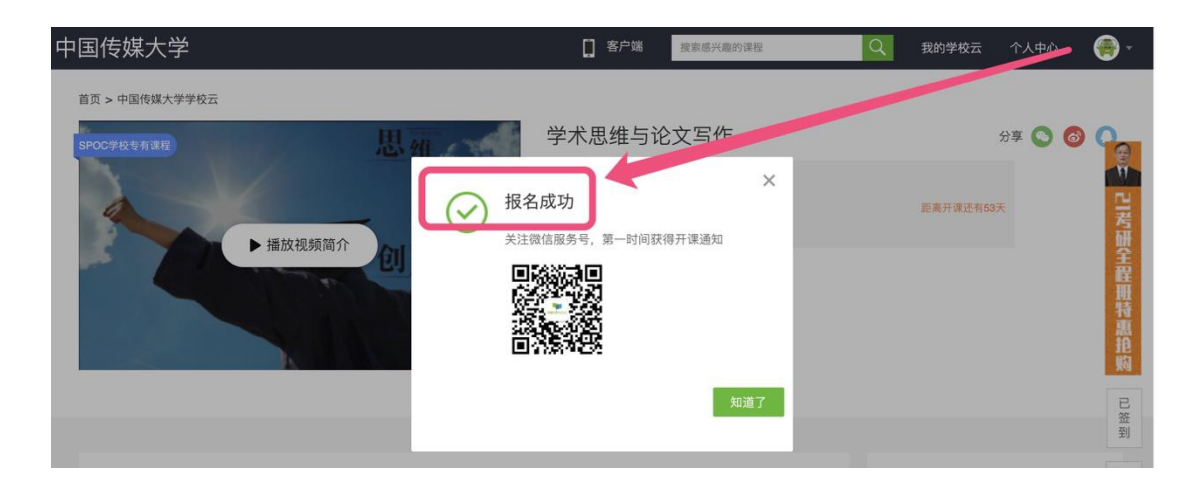

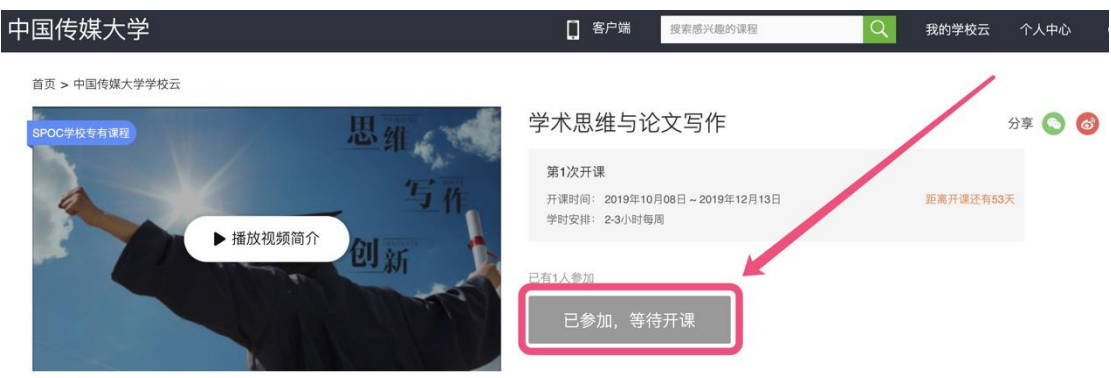

## 5. 开课后的学习页面,请见下面的示意图:

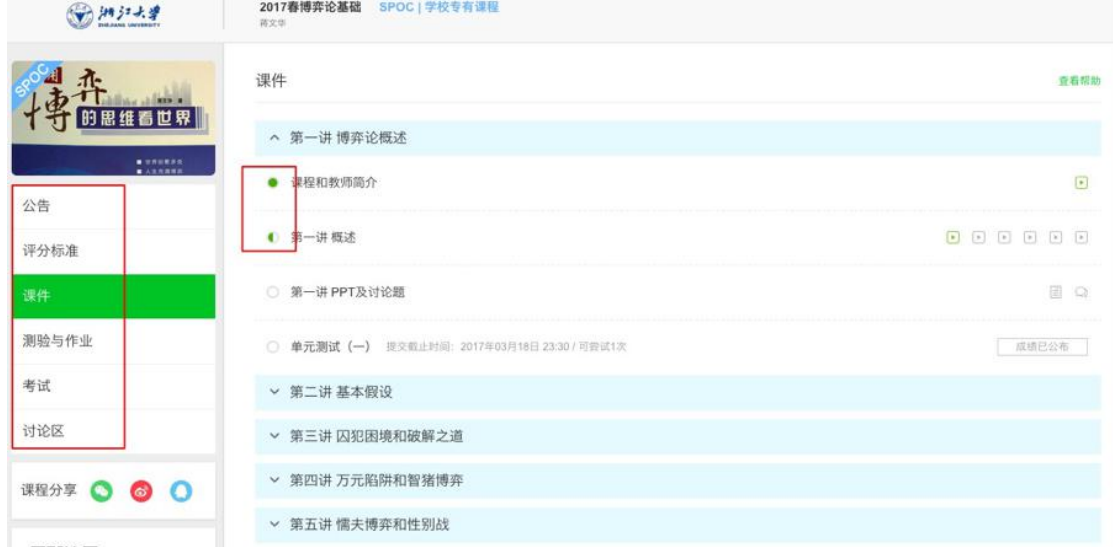

10 月 8 日开课后, 在左边的导航栏, 可以查看公告、评分 标准、课件、测验与作业、考试和讨论区。

点击课件,进行课程内容学习;看过的视频,标题前的圆圈 会变绿色。

Web 端, pdf 课件可以直接下载, 视频直接观看, 不支持下 载。

移动端,可以缓存课程视频,进行离线观看;消息中心,可 以接收来自课程的公告通知和课件更新等提醒,以及讨论区的回 复、评论情况。

6. 讨论区的参与,请见下面的示意图:

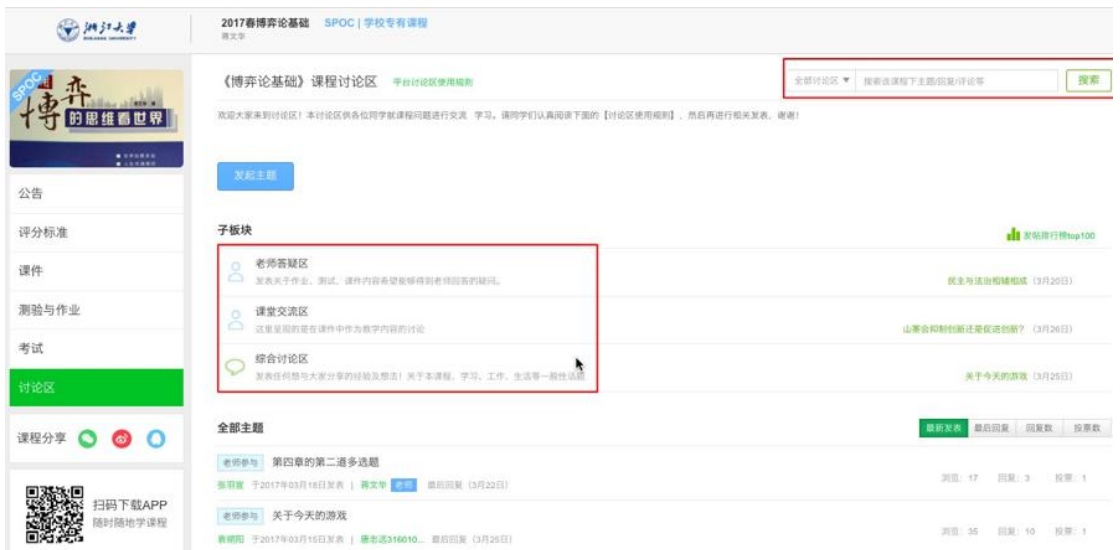

对于课程的疑问和分析,可以进入讨论区,在对应的模块发 表主题参与讨论,也可以在右上角搜索栏搜索关键词查看他人的 讨论。

只有在"课程交流区"的讨论数量或质量,才会计入课程讨 论的成绩,请同学们务必记住此点。

7. 如何退出课程,请见下面的示意图:

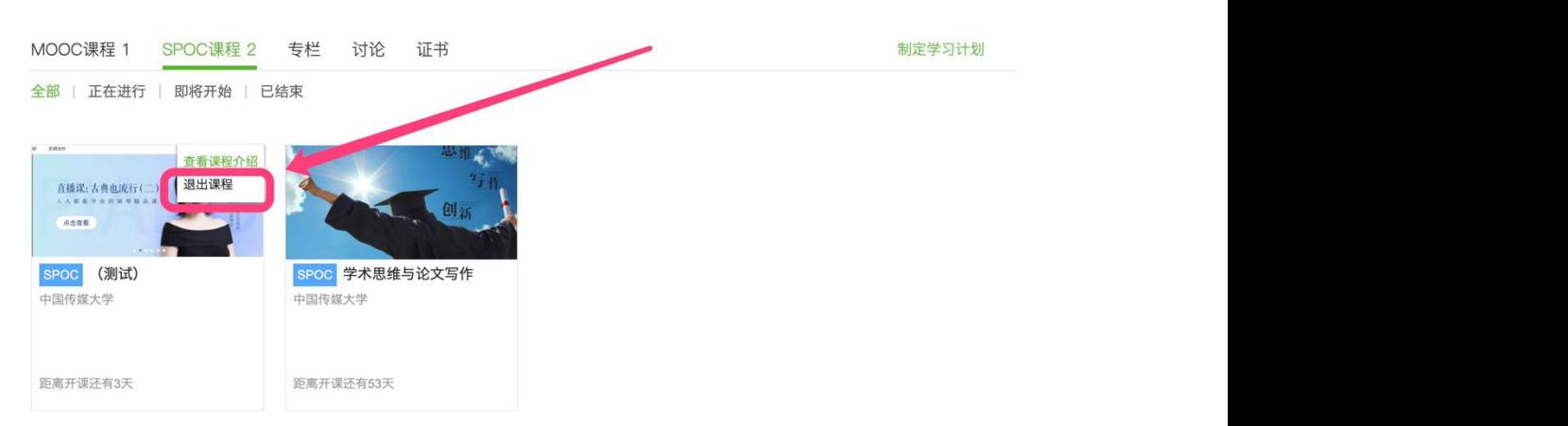

8. 移动端 APP

中国大学 MOOC 有自己的移动端 APP, 下载 APP 后, 登陆个 人账号,点击页面下方"我的学习",可以进入个人学习页面, 查看报名过的课程。